## **SMART Board Tips for the Guest Teacher**

\* The SMART Board automatically turns on with the computer \*

\* Please don't use dry erase markers on the SMART Board - only the pens in the tray \*

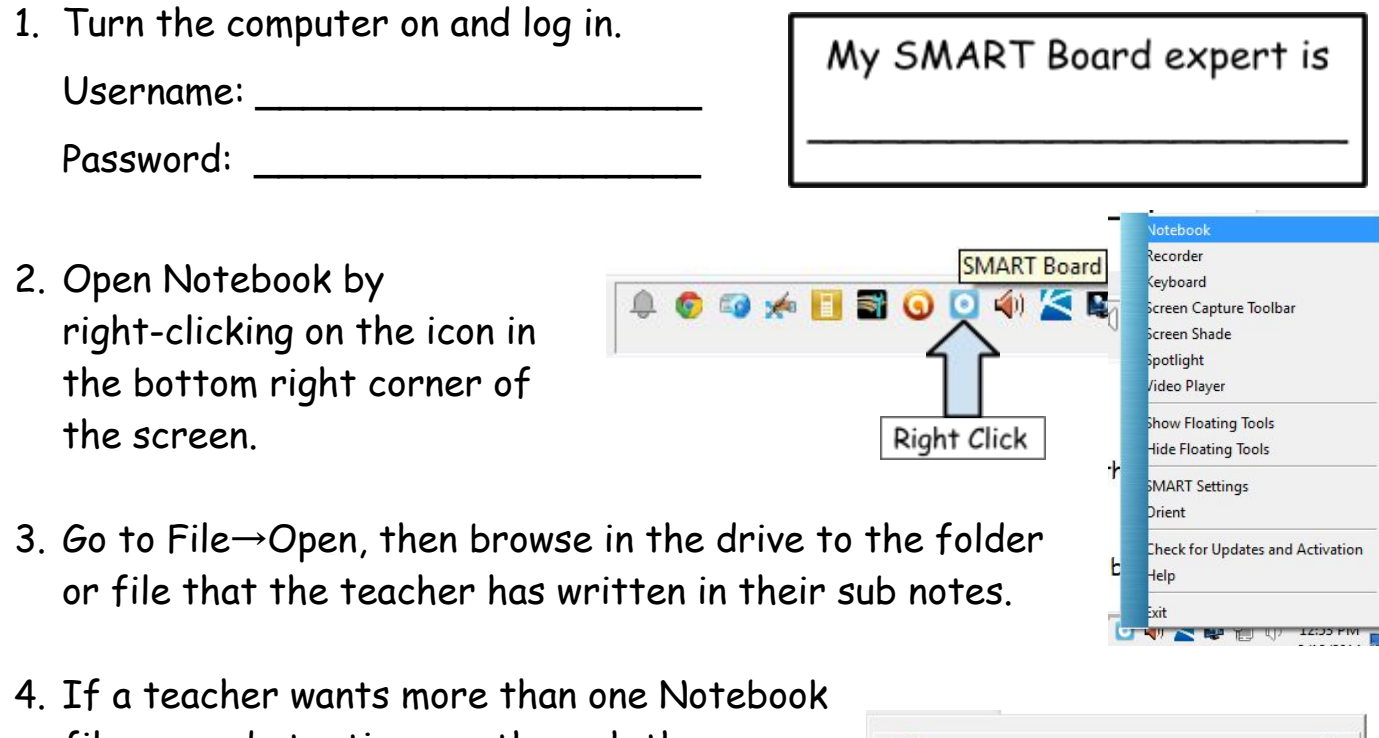

file opened at a time, go through the same opening process. You can access the two files from the bottom of the screen next to the Start button.

- Sample Notebook File SMART Notebook Second Sample Notebook File - SMART Notebook Start
- 5. When finished with the file, if the teacher would like you to save what you/the class has done, click on File→Save (not Save As).
- 6. If the teacher does not want you to save, click on the X in the top right corner of the file. When a box appears saying, "Do you want to save the changes to…?", click on No.

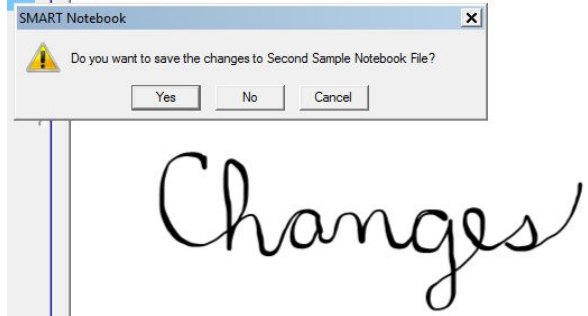

(Turn over for more tips)

- 7. When your file is open, here are some tips with labels on the picture below:
	- a. To see all of the pages in the lesson, click on **Page Sorter**.
	- b. Click on the active page (outside of the toolbar) to get rid of Page Sorter. If this does not disappear, click on the **auto-hide box**.
	- c. To move to the next or the previous page in the lesson, click on the **blue arrows**. These arrows will also be in a **little box**that pops up when you change the file to full-screen.
	- d. To change the file to full-screen, click on the **Full Screen icon**in the toolbar. It should be at the top of the screen, but may be at the bottom based on the teacher's preferences.
	- e. To write on the SMART Board lesson, pick up a **pen**from the tray and write. Make contact with only the tip of the pen, and be sure to keep the side of your hand off of the board.
	- f. To erase, put the marker back in the pen tray and then pick up **the eraser**. Use it to erase the desired writing.

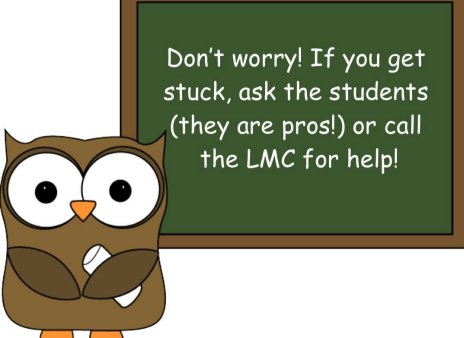

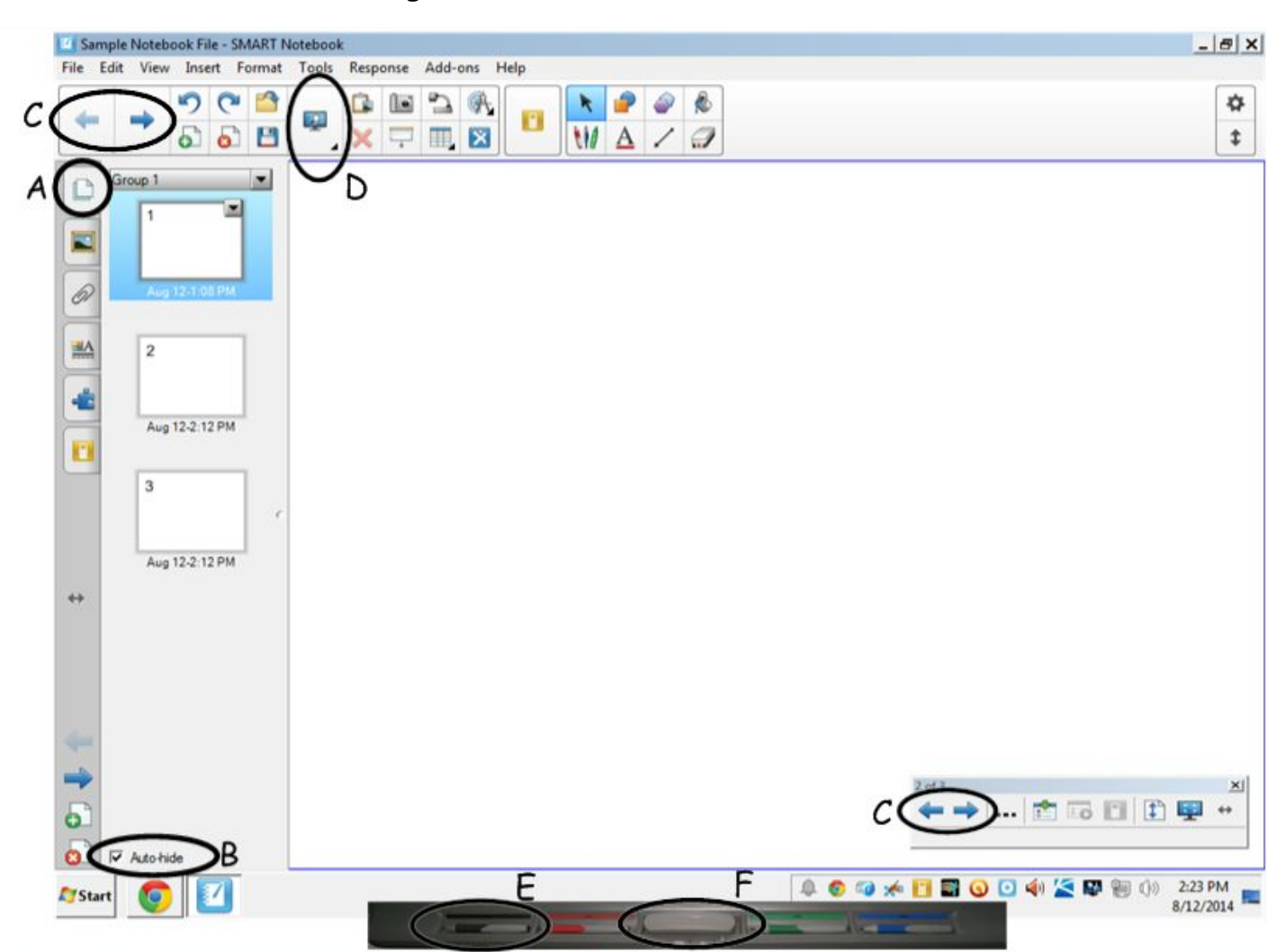